# **IMPORT MAPY POMOCÍ USB A JEJÍ NASTAVENÍ**

## **iGET C250**

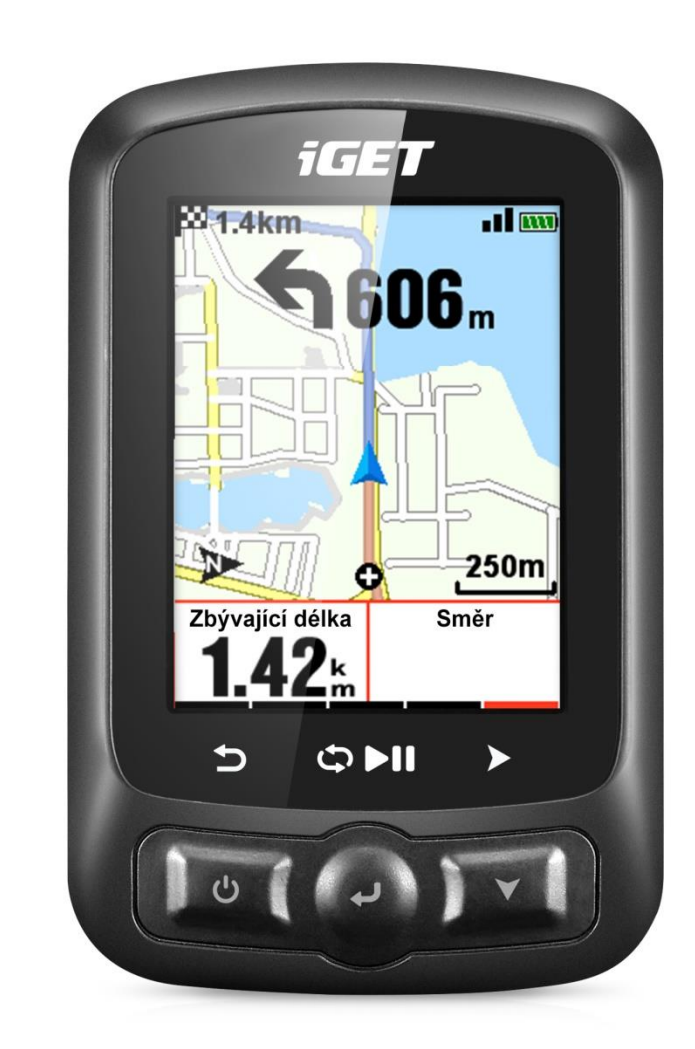

www.iget.eu

## **1. Import mapy přes USB počítače:**

- 1) Stáhněte soubor mapy na této stránce:<https://iget.eu/cs/cyclo-c250-gps-cyklocomputer> (Mapa je dostupná dole na webové stránce)
- 2) Připojte iGET C250 k počítači přes USB kabel (ve vypnutém stavu).
- 3) Zkopírujte mapu (název souboru méně než 28 znaků) do složky iGET C250/Navigation
- 4) Odpojte iGET C250 od počítače.

Poznámka:

- 1) Soubor mapy by měl být ve formátu .map.
- 2) Po zaměření GPS v cyklocomputeru se zobrazí aktuální pozice na mapě. Mapa bude zobrazena s body po 1Km/500m/250m. Sever bude zobrazen nahoře (mapa a trasa nebudou automaticky rotovat).
- 3) Žluté cesty jsou hlavní cesty, šedé jsou vedlejší cesty. Hlavní cesty budou zobrazeny pouze pod bodem 1 Km.
- 4) Zařízení podporuje nahrání pouze jedné mapy současně (prosím vždy nahrajte pouze jeden soubor .map a smažte starou mapu před nahráním nové).

Takto nahraná mapa lze využít buď pouze ke sledování trasy, nebo jako navigace – jednotlivá nastavení jsou popsána níže.

### **2. Nastavení mapy v cyklocomputeru**

Pro to aby mapa byla viditelná při jízdě, je potřebné mít u daného režimu jízdy, který zrovna využíváte, aktivovanou mapu. Provedete to v menu cyklocomputeru. **Režim** -> Vyberete režim -> **OK** -> **Stránky** -> **OK** - > Aktivujte poslední položku **Mapa**.

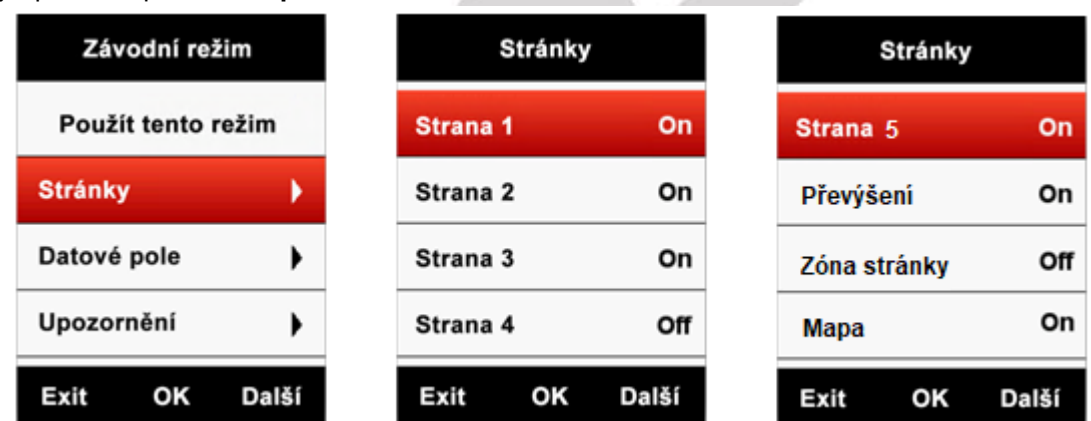

- V úvodním menu cyklocomputeru přejděte do položky **Navigace** -> **Nastavení navigace** -> **OK** -> Pro navigaci bez vytvořené trasy dole aktivujte **Převýšení trasy**.
- Pro navigaci s vytvořenou trasou postupujte následovně. Zvolte trasu v menu **Navigace** -> **Uživatelské trasy** a vyberte trasu.

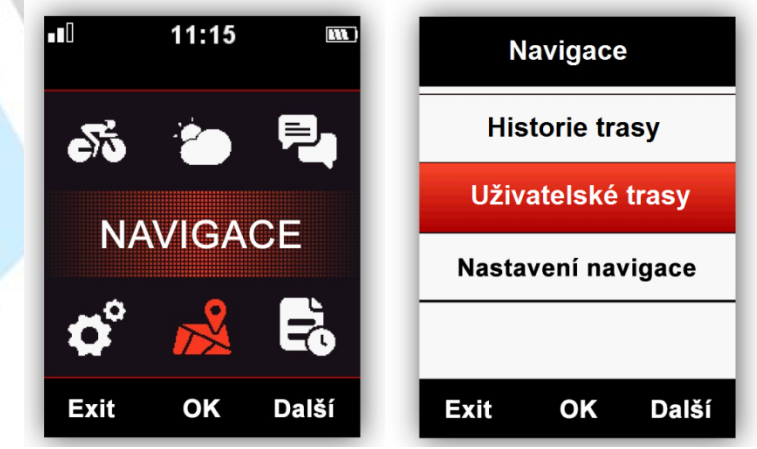

- Cyklocomputer umožňuje zaznamenat a uložit trasy v cyklocomputeru, které můžou být následně použity pro navigaci. Předešlou trasu vyberete tak, že přejdete do menu **Navigace** -> **Historie trasy** a vyberete trasu.

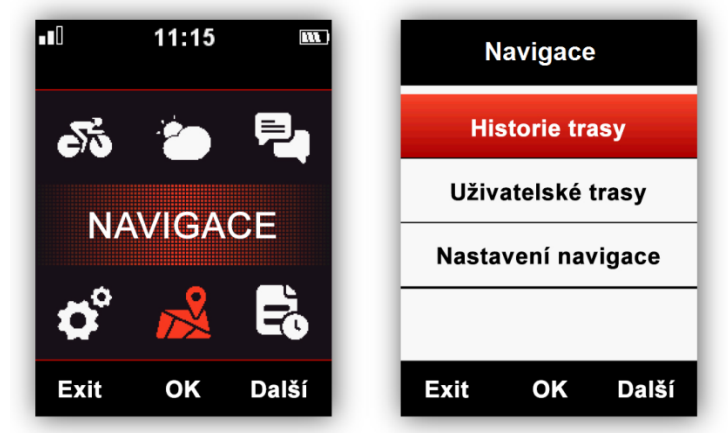

Poznámka: Aktivity uložené v menu **Paměť** mohou zde být také zvoleny pro navigaci.

**Paměť** > **Aktivita** > **Poslední aktivita** / **Všechny aktivity** / **Historie** + jednotlivé mapy

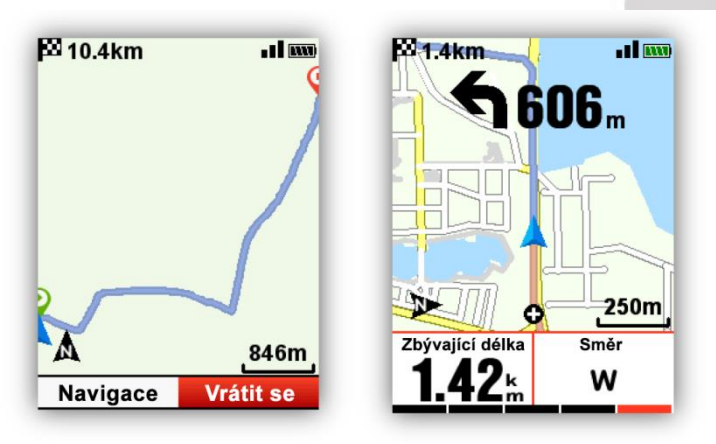

Trasy do cyklocomputeru lze nahrát přímo, cyklocomputer podporuje formáty .fit, .gpx a .tcx. Soubor s touto koncovkou nahrajete do cyklocomputeru, stejně jako soubor mapy. Připojíte vypnutý cyklocomputer pomocí USB kabelu k počítači a nakopírujete soubor do složky iGET C250\Navigation. Takto uložené trasy naleznete v menu **Navigace** -> **Uživatelské trasy.**

Poznámka: Název souboru by měl obsahovat nanejvýš 28 znaků, jinak zařízení soubor nerozpozná.

Poslední možností je nahrání trasy do cyklocomputeru pomocí aplikace GPS Bike, v aplikaci lze trasu vytvořit a nahrát do cyklocomputeru, nebo případně za pomocí aplikace nahrát mapu staženou ve formátech .fit, .gpx a .tcx. Více popsáno v návodu pro aplikaci GPS Bike:

[https://iget.eu/sites/data/cyklocomputery/navody/big/gps\\_bike\\_app\\_detailni\\_prirucka\\_cz.pdf](https://iget.eu/sites/data/cyklocomputery/navody/big/gps_bike_app_detailni_prirucka_cz.pdf)

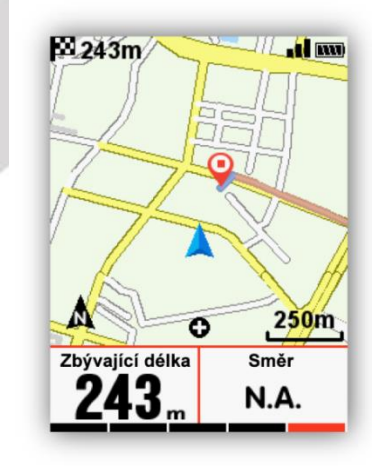

## **3. Další nastavení navigace a mapy v cyklocomputeru**

### **Vlastní data Zapnout/Vypnout**

Zobrazí 1-2 datové položky, pokud je zapnuto.

### **Sever-nahoru**

- Vypne / Zapne rotaci mapy během navigace.

### **Indikát.(or) otáčení**

Pokud je zapnuto, zařízení bude indikovat zvukově, pomocí šipky a vzdálenost směr zahnutí, když je odbočka 1 km daleko.

### **Převýšení trasy**

Pokud zapnuto, uvidíte během indikaci výšky trasy (pokud soubor map obsahuje výškové údaje). 31 Vlastní data: Vypnuta Vlastní data: Zapnuta Nadmořská výška trasy zapnuta

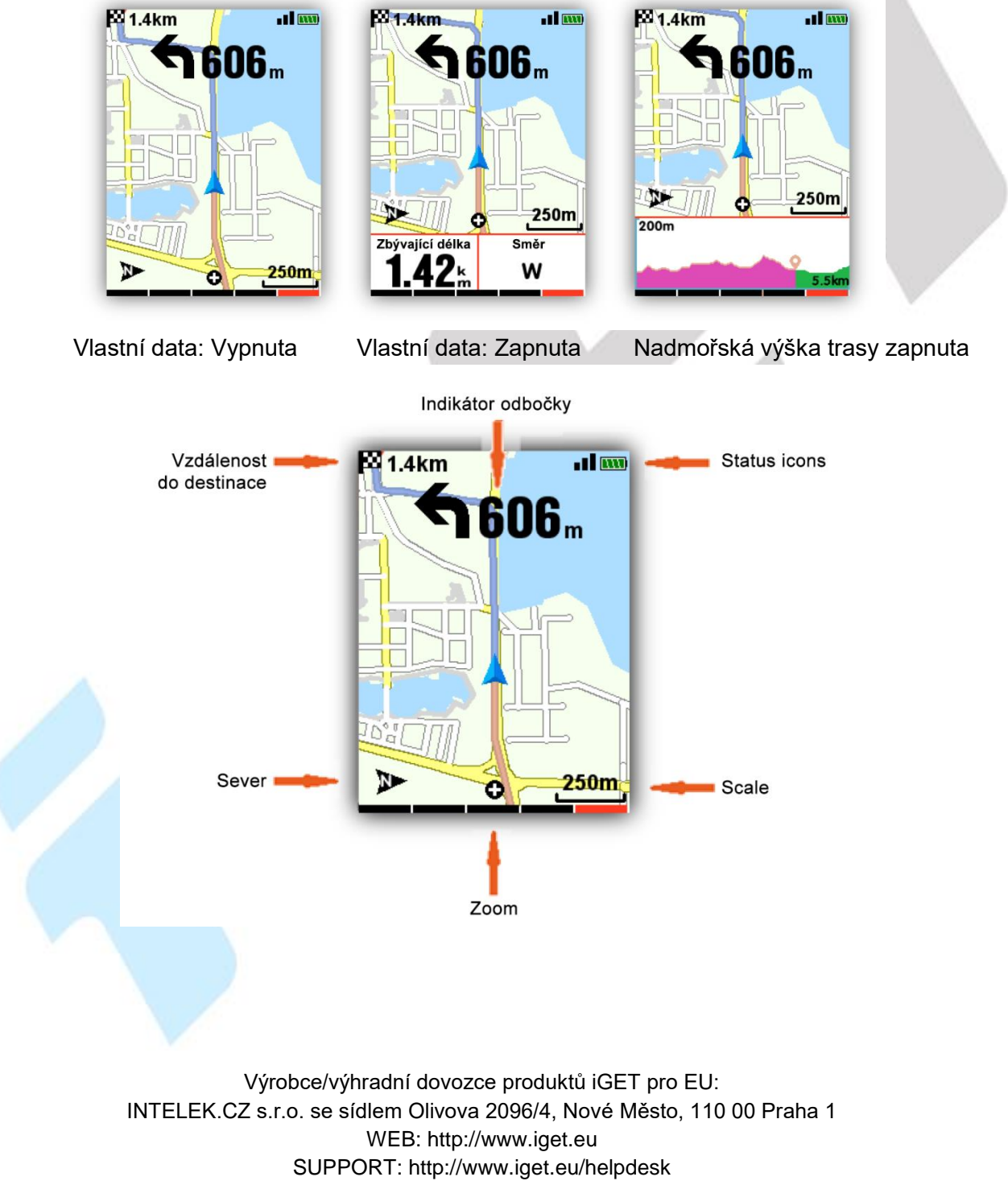

## **MAP IMPORT VIA USB AND ITS SETTINGS**

## **iGET C250**

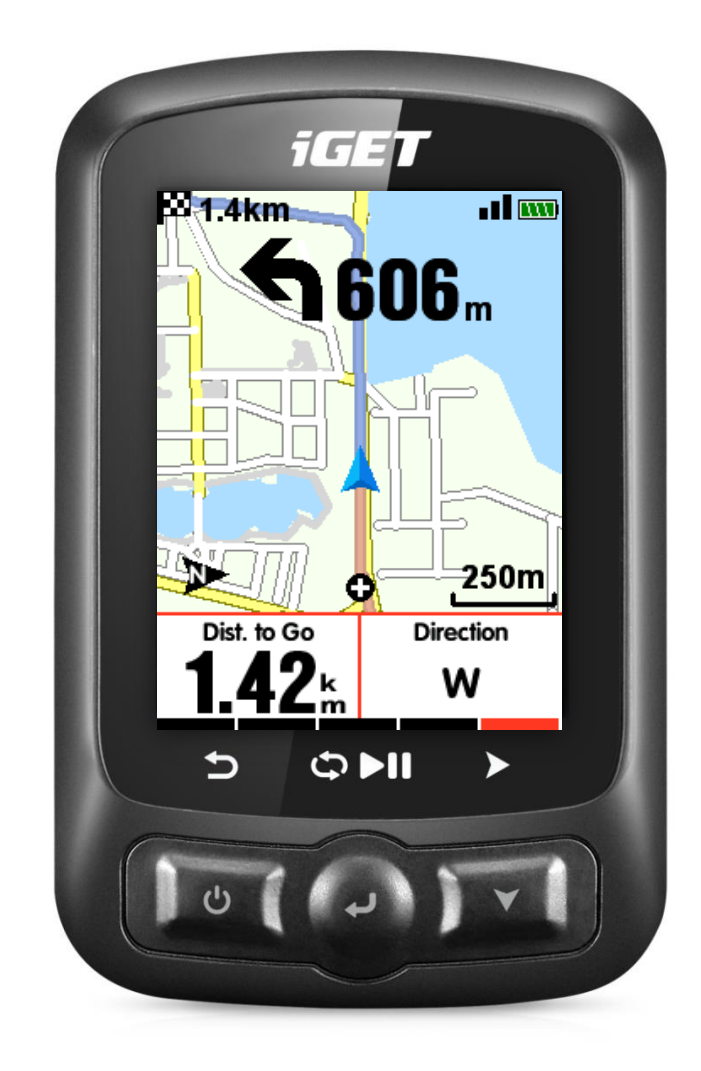

www.iget.eu

## **1. Import the map via USB computer:**

1) Download the map file from this page:<https://iget.eu/cs/cyclo-c250-gps-cyklocomputer> (The map is available at the bottom of the web page)

2) Connect the iGET C250 to the computer via USB cable (in off state).

3) Copy the map (file name less than 28 characters) to the iGET C250/Navigation folder

4) Disconnect the iGET C250 from the computer.

Remark:

1) The map file should be in .map format.

2) When the GPS on the bike computer is locked, the current position on the map will be displayed. The map will be displayed with points at 1Km/500m/250m intervals. North will be shown at the top (map and route will not automatically rotate).

3) Yellow roads are main roads, grey roads are secondary roads. Main roads will only be shown below the 1 Km point.

4) The device supports uploading only one map at a time (please always upload only one .map file and delete the old map before uploading the new one).

The map uploaded in this way can be used either for route following only or as navigation - the individual settings are described below.

### **2. Setting the map in the bike computer**

- For the map to be visible while riding, you need to have the map activated for the riding mode you are currently using. You can do this in the menu of the bike computer. **Mode** -> **Select mode -> OK** -> **Pages** -> **OK** -> Activate the last item **Map**.

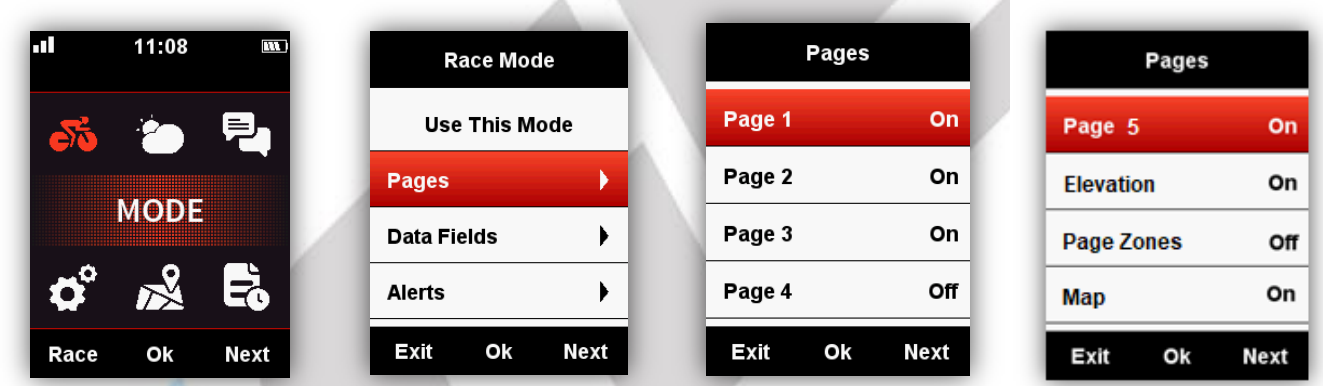

- In the start menu of the bike computer, go to **Navigation -> Navigation settings** -> **OK** -> For navigation without a route, activate Route elevation at the bottom.

- For navigation with a route created, do the following. Select the route in the **Navigation -> User Routes** menu and select the route.

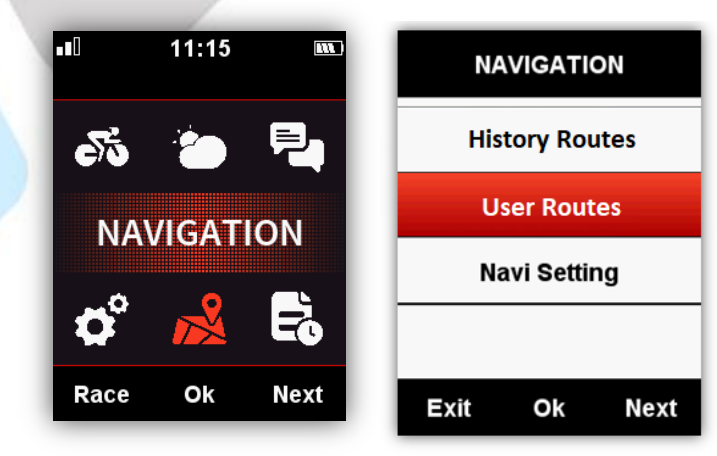

- Cyclocomputer allows you to record and store routes in the cyclocomputer, which can then be used for navigation. To select a previous route, go to **Navigation** -> **Route History** and select the route.

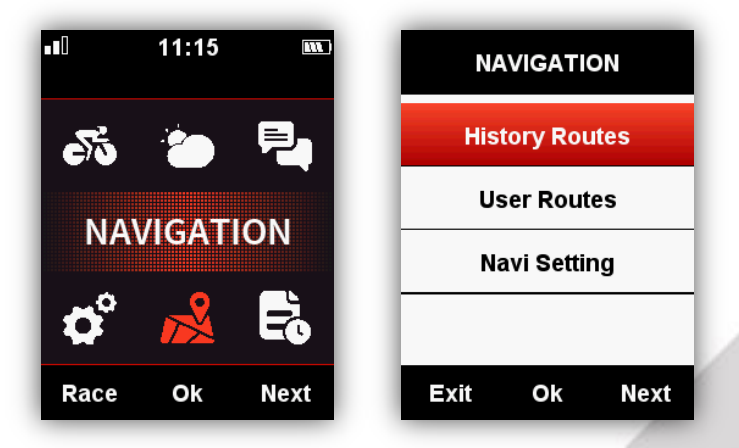

**Note:** Activities saved in the Memory menu can also be selected for navigation here.

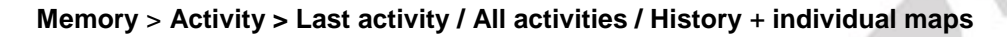

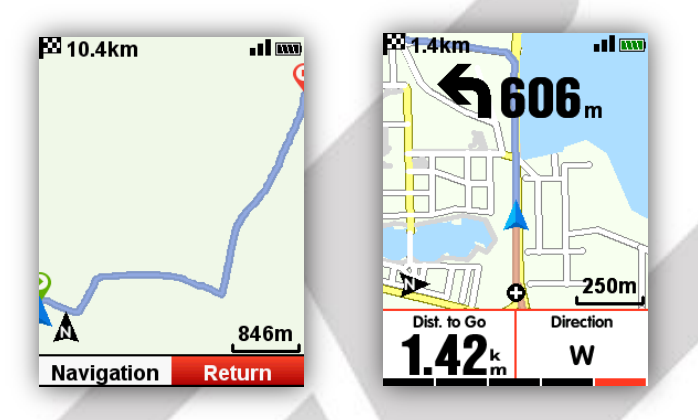

- Routes can be uploaded directly to the bike computer, the bike computer supports .fit, .gpx and .tcx formats. You can upload a file with this extension to the bike computer, just like a map file. You connect the switched off cyclocomputer with a USB cable to your computer and copy the file to the iGET C250\Navigation folder. You can find the routes saved in this way in the Navigation -> User routes menu.

Note: The file name should contain at most 28 characters, otherwise the device will not recognize the file.

- The last option is to upload the route to the bike computer using the GPS Bike application, the route can be created in the application and uploaded to the bike computer, or you can upload a map downloaded in .fit, .gpx and .tcx formats using the application. For more information see the GPS Bike app manual: [https://iget.eu/sites/data/cyklocomputery/navody/big/gps\\_bike\\_app\\_detailni\\_prirucka\\_cz.pdf](https://iget.eu/sites/data/cyklocomputery/navody/big/gps_bike_app_detailni_prirucka_cz.pdf)

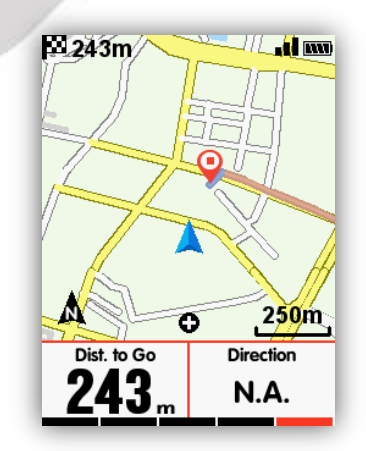

## **3. Other navigation and map settings in the bike computer**

### **Custom data On/Off**

- Displays 1-2 data items if enabled.

#### **North-up**

- Turns off/on map rotation during navigation.

#### **Indicate.(or) rotation**

- If on, the device will indicate audibly, by arrow and distance, the direction of turn when the turn is 1 km away.

#### **Route elevation**

- If on, you will see a route elevation indication during the route (if the map file contains elevation data). 31 Custom data: off Custom data: on Route elevation on

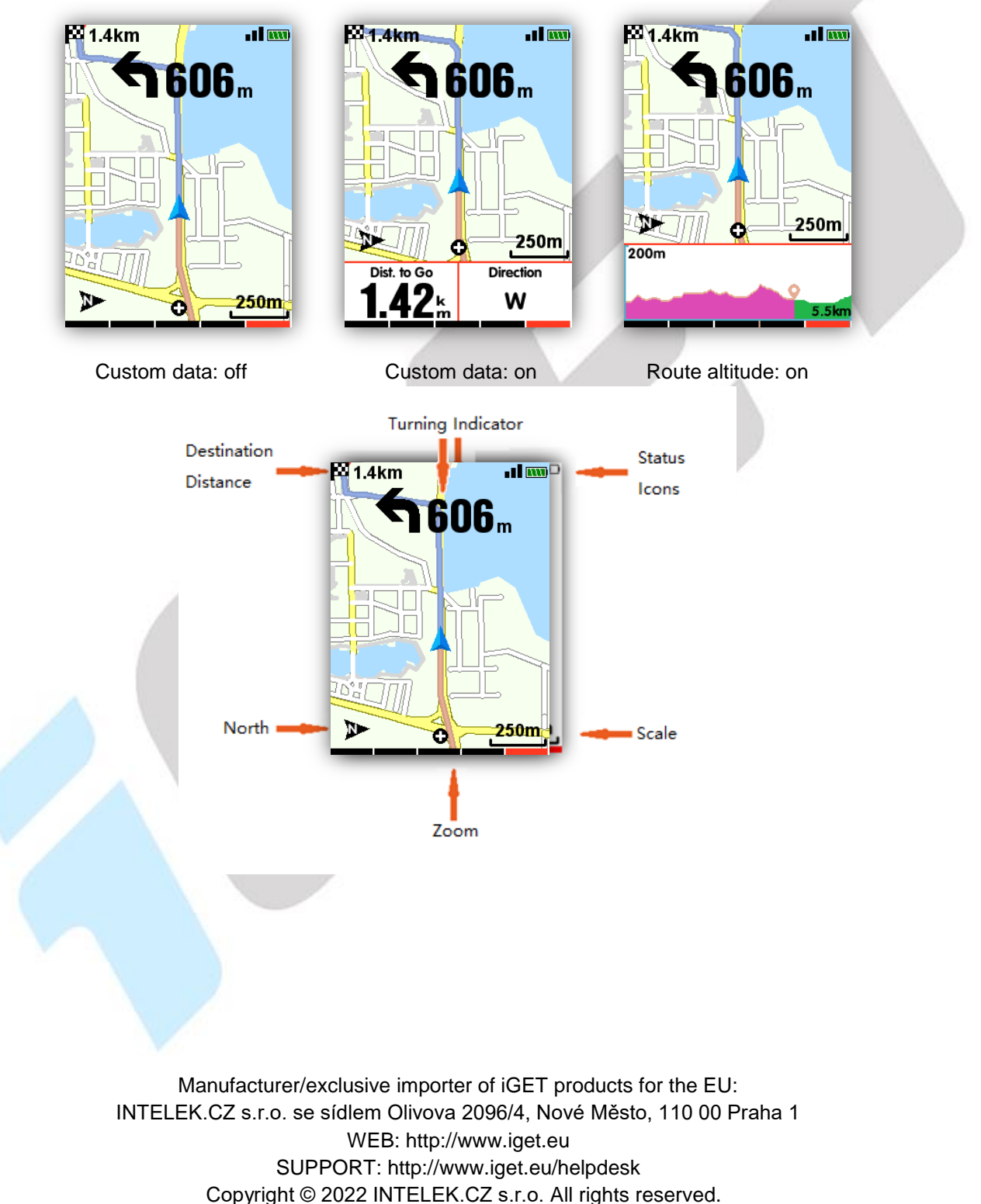